# **HOW TO APPLY**

The Application for the post of Scientist - 'B',Scientific Officer/Engineer- SB and Scientific/Technical Assistant- 'A' can be submitted online through the URL [https://www.calicut.nielit.in/nic23/.](https://www.calicut.nielit.in/nic21/) This is the Recruitment Home Page. *(Applicants can log in at any time of the recruitment process to the portal through this page.)*

#### **Filling and Submission of Application Form** can be completed in three steps:

#### **Step 1 – Registration Process**

Registration with Name, DOB, Email id & Password

#### **Step 2 – Submission of Applicant's Details**

- Updating Personal information
- Qualification, Experience Details Post selection & Exam Centre Preference
- Uploading of scanned photograph & signature along with relevant documents (as applicable)

## **Step 3 – Payment of application fee online** (not applicable for Women/ SC/ST/ PWD Applicants)

Applicants are instructed to read the eligibility criteria carefully before proceeding for registration. Applicants can then check the "*check box"* provided at the bottom of the form, to proceed to registration.

## **Step 1 – Registration Process**

The registration process includes – registration with email id and password. Applicants are required to have a valid email id and active mobile phone number. (*The Registered email id and* **mobile** *phone number should be preserved till the end of the recruitment process.)*

**Registration with Email and password**

The applicants should enter Name,Gender,Category,whether PWD Category or not,Whether work experience in government organization or not, Date of Birth, Email ,Alternate email id and Password in this page

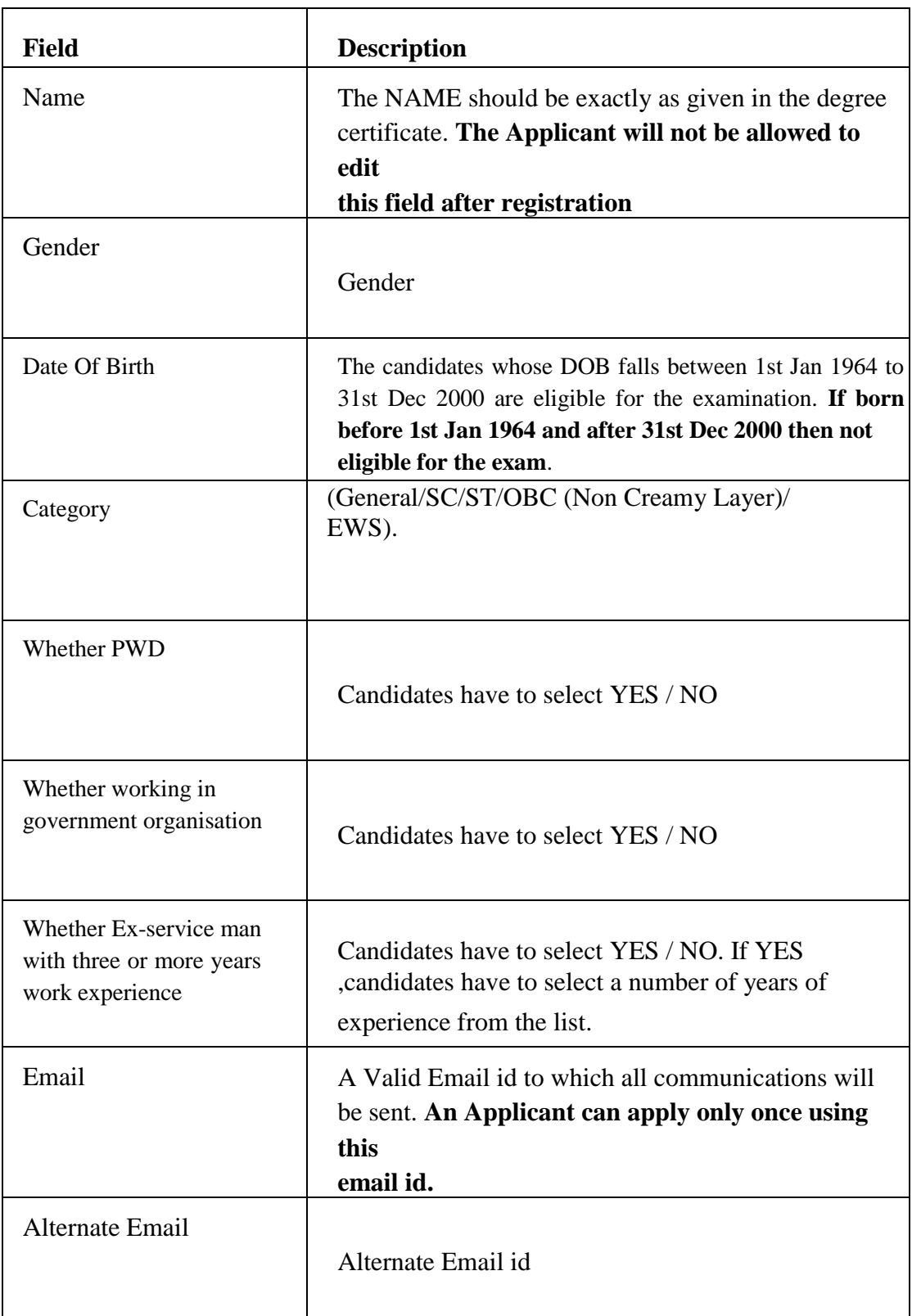

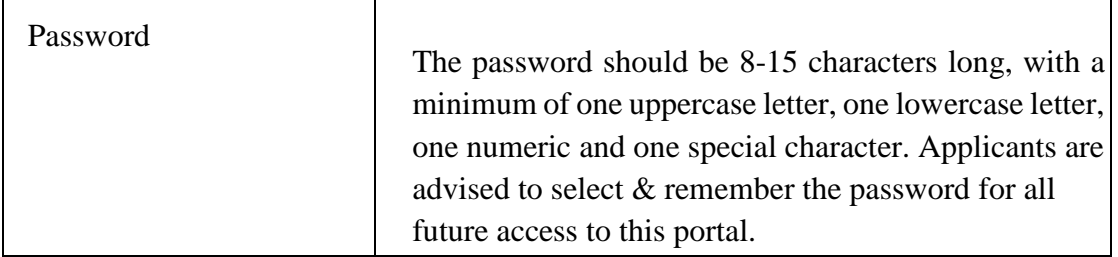

*The Applicant has to fill up the mandatory fields in registration page and it will redirect to a confirmation page which shows the details entered in previous page.If anything needs to edit in that ,click the edit button in confirmation page , it will redirect to the previous page and edit as needs then follow the same procedure.You can not edit the registration details once you confirmed it.The Applicant will receive an email stating that he/she has successfully completed the Registration Process (Step 1) along with a Candidate id. Applicants can now login using this Candidate id and the passwords already set by them and continue with Step 2.* Applicants are advised to note down the generated Candidate id. This number is to be referred to in all future communications with regard to this recruitment process.

# *An already registered (completed Step1) Applicant can log in through the Login link given at the top of the page.*

## **Step 2 – Submission of Applicant's Details**

On completion of Step 1, the Applicant can login using the Candidate id assigned to him/her via email.

If the Applicant wishes to proceed further at a later time, he/she can logout and then log in at any time through the **[Login](https://www.calicut.nielit.in/nic/PwdReset1.aspx)** link provided at the top of the Registration Page at [https://www.calicut.nielit.in/nic23/](https://www.calicut.nielit.in/nic) (but not later than closing date and time)

After logging in, the Applicant can

- a) Edit the application
	- Personal Information
	- Qualification, Post Selection & Exam Centre Preference, Experience Details.
	- Photo, Signature & Documents Upload.
- b) View the application details already filled

Once the Applicant completes entry of one page/section he/she can save the data and proceed to the next page. The applicant can also logout and login again to continue with the application form filling process at a later time. He/she can use the 'forgot password' link if needed.

#### **Field wise data entry instruction for application submission is listed below:**

# **Note: Fields with \* indicates they are mandatory fields**

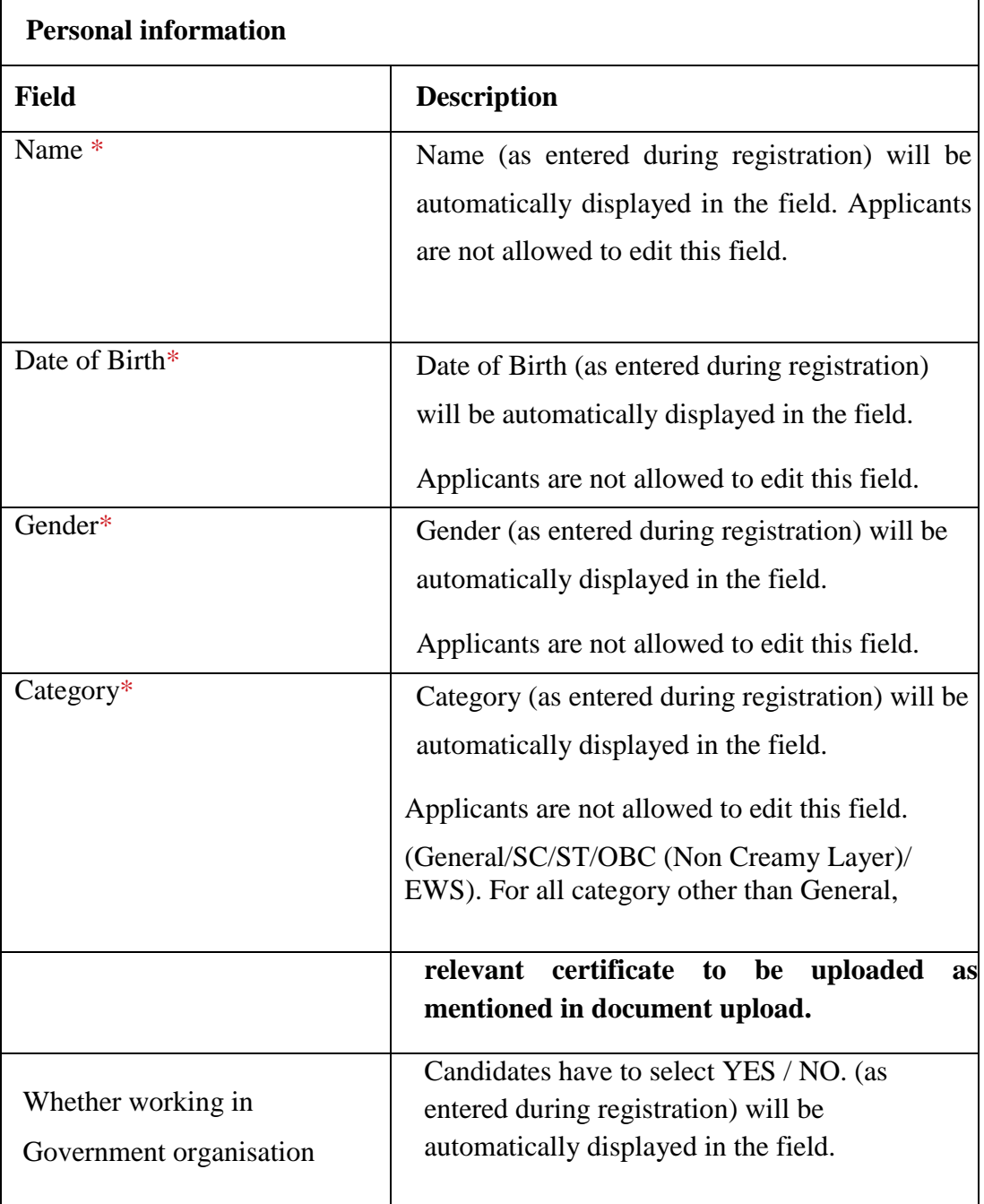

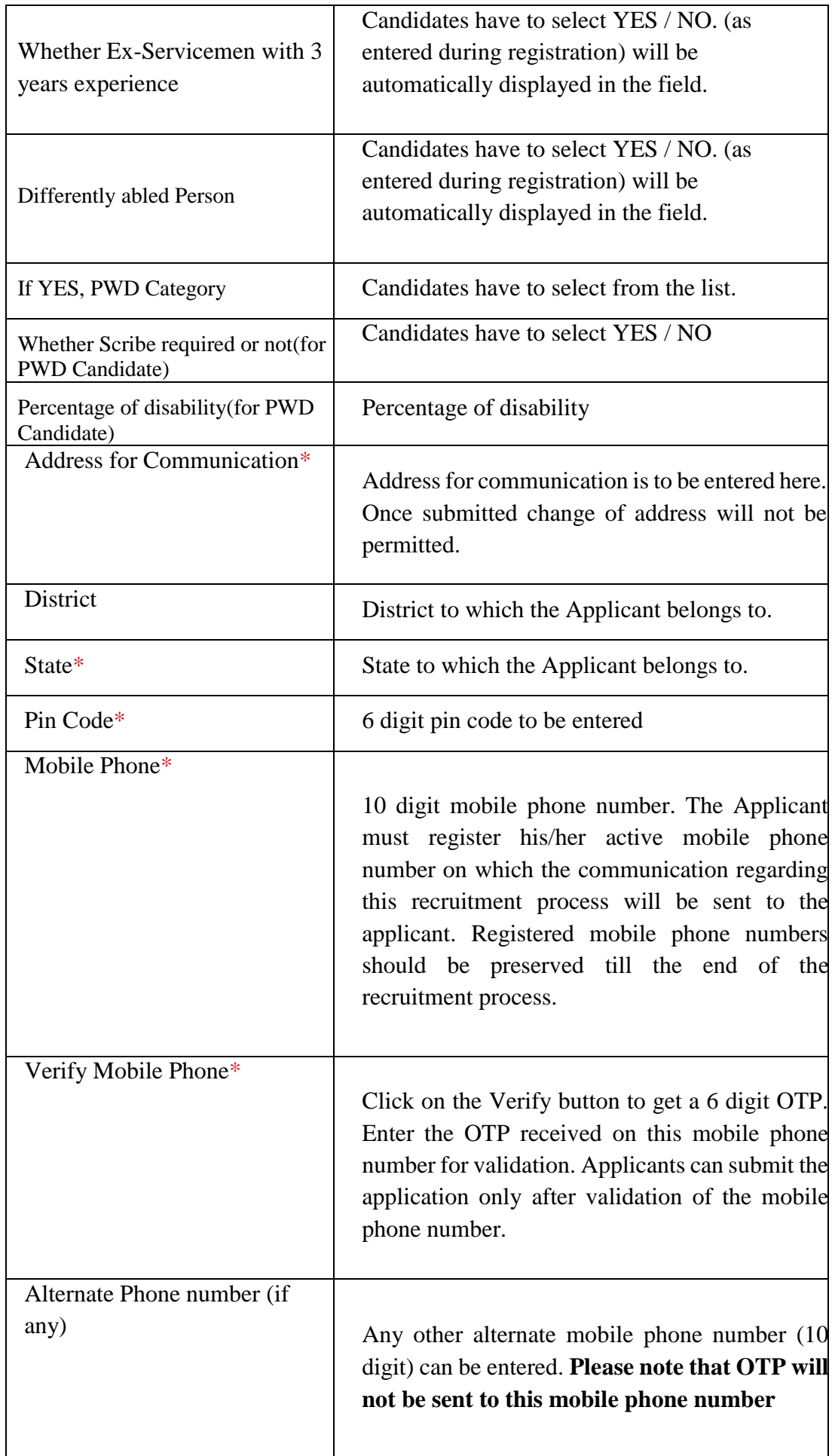

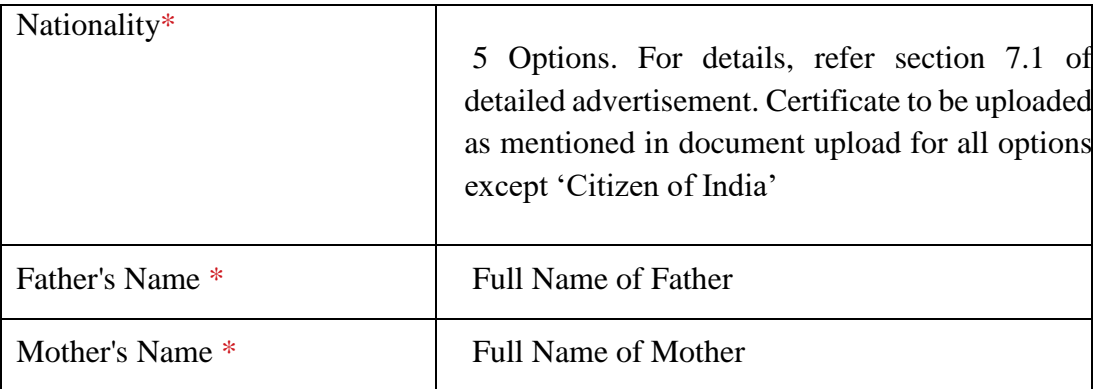

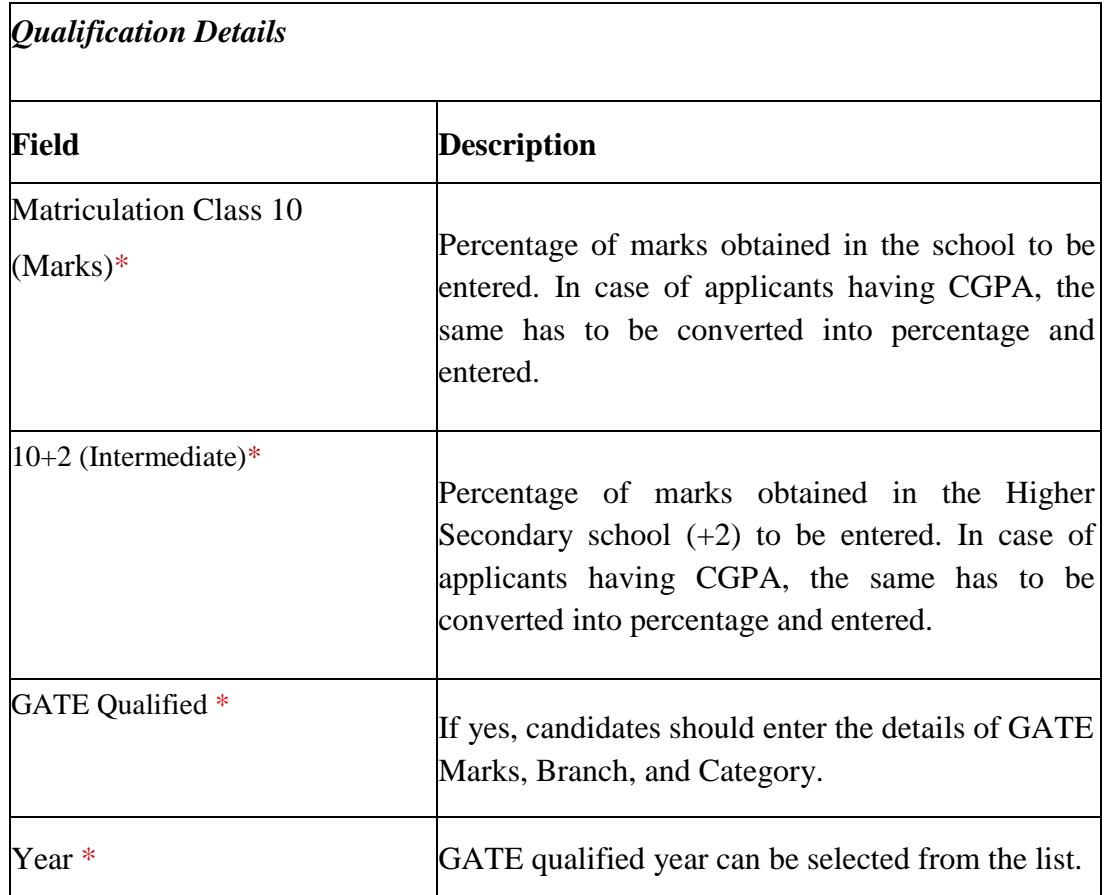

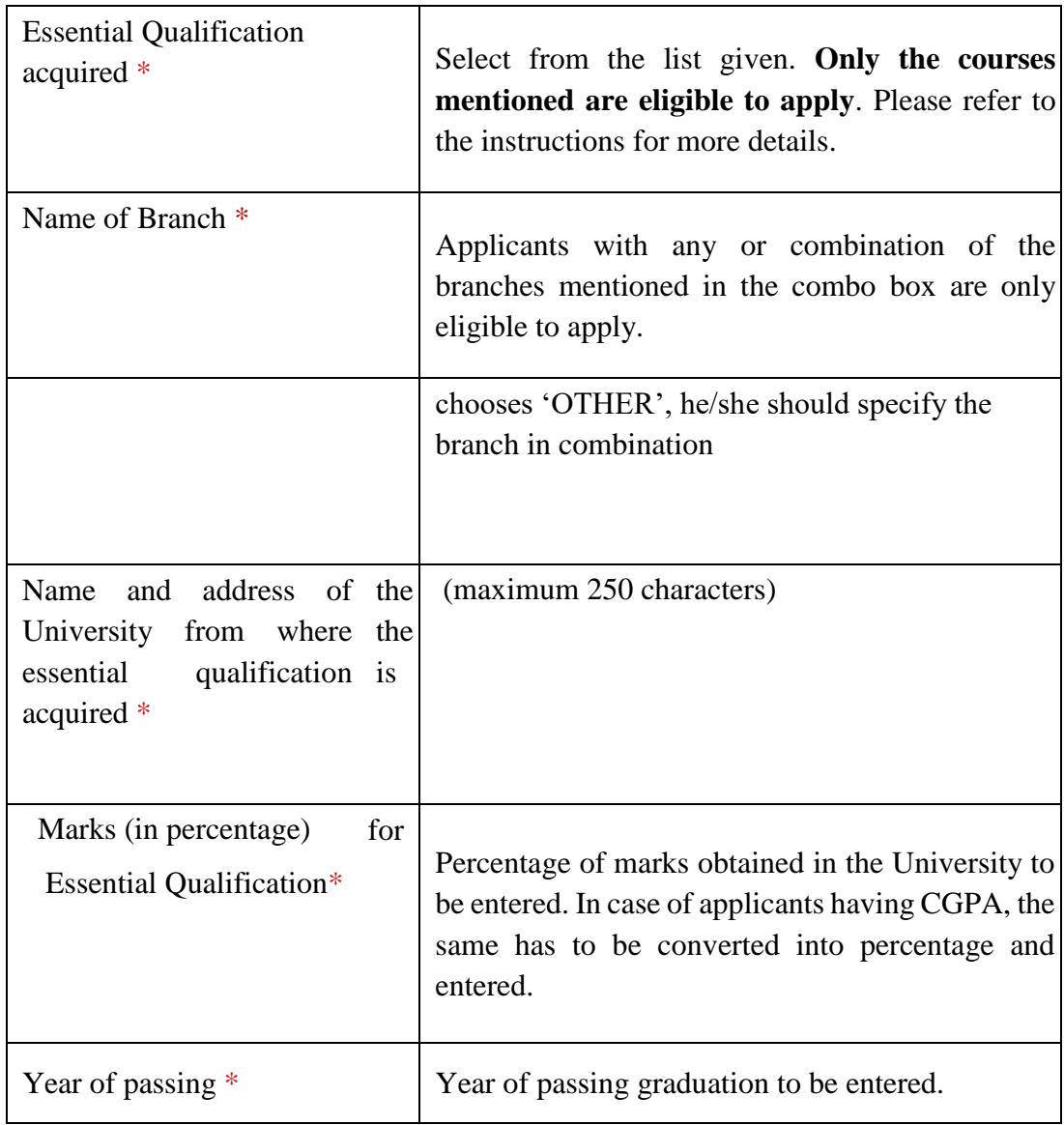

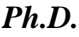

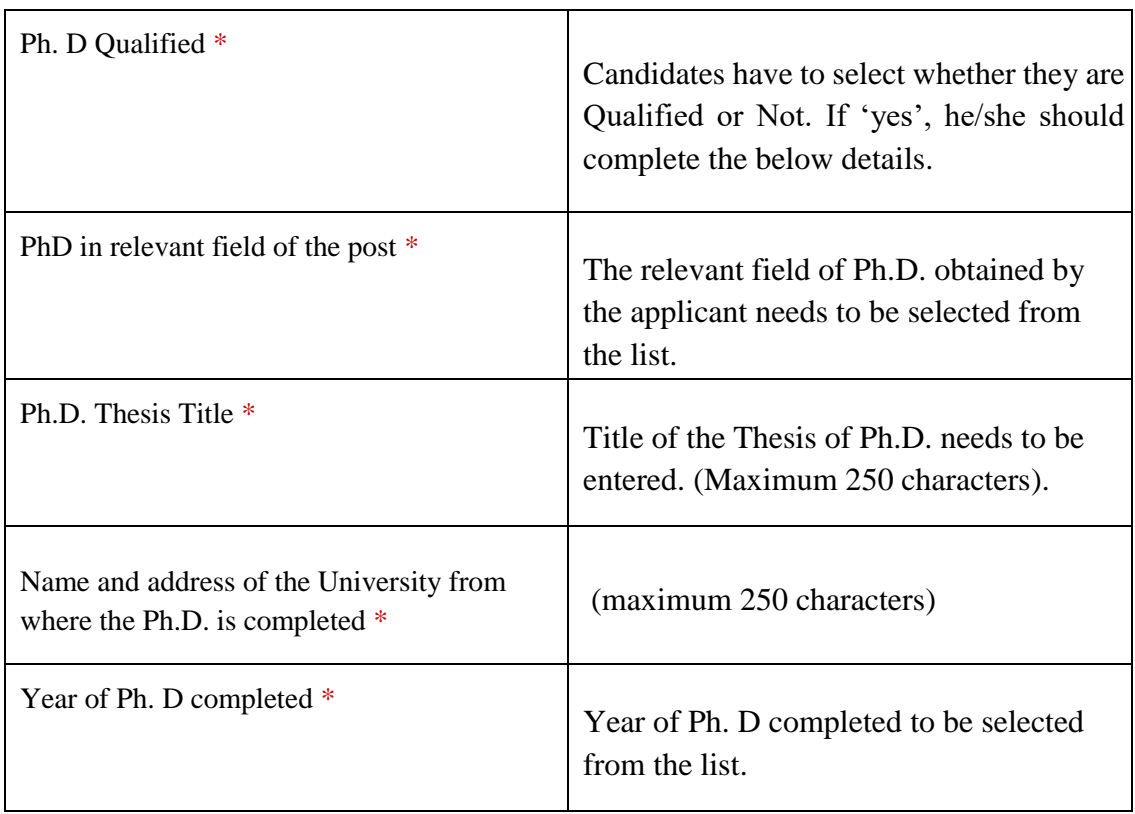

# *Additional Qualifications*

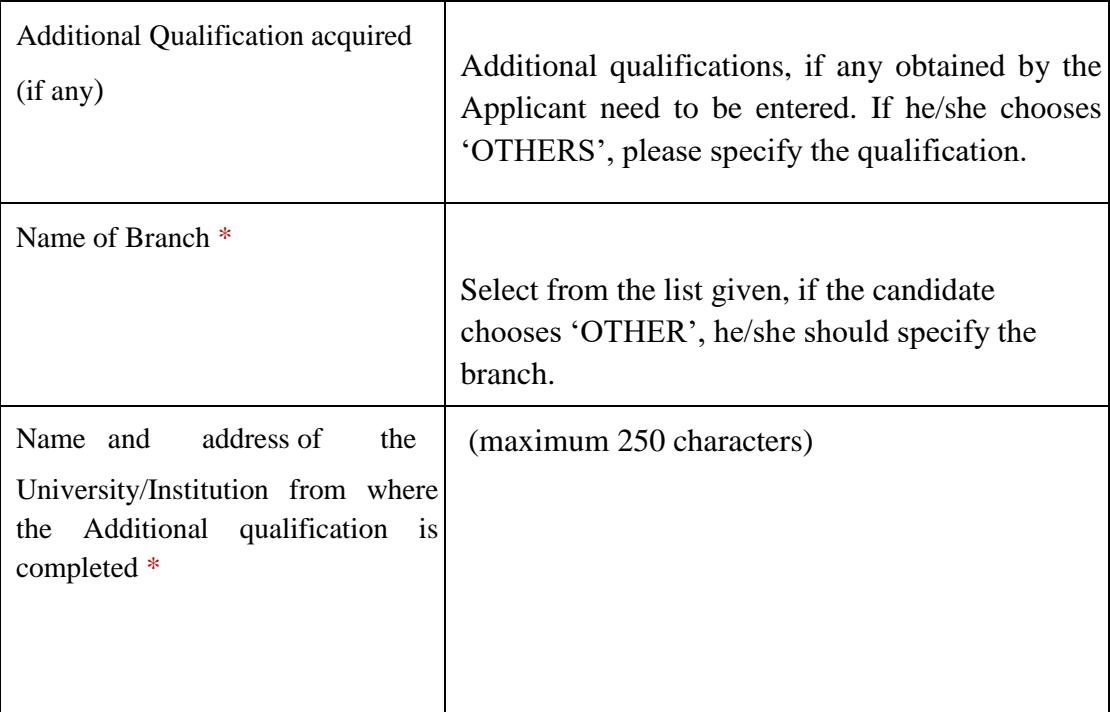

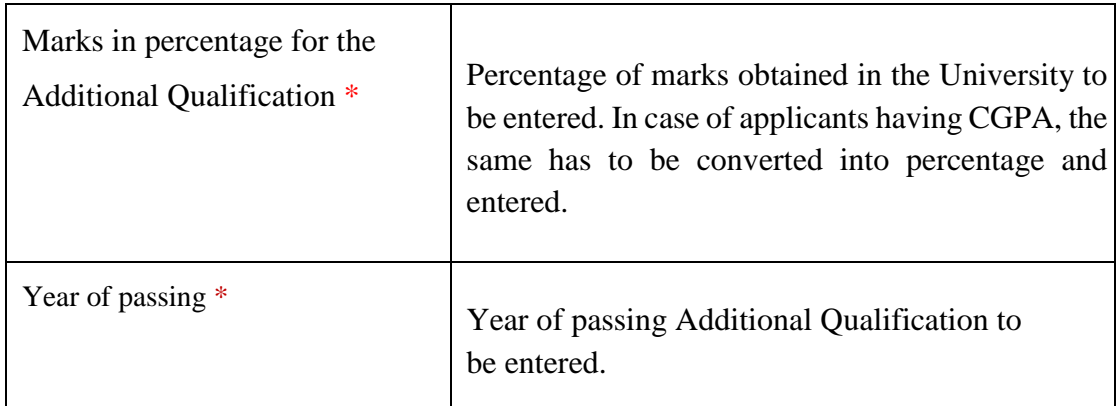

## *EXPERIENCE*

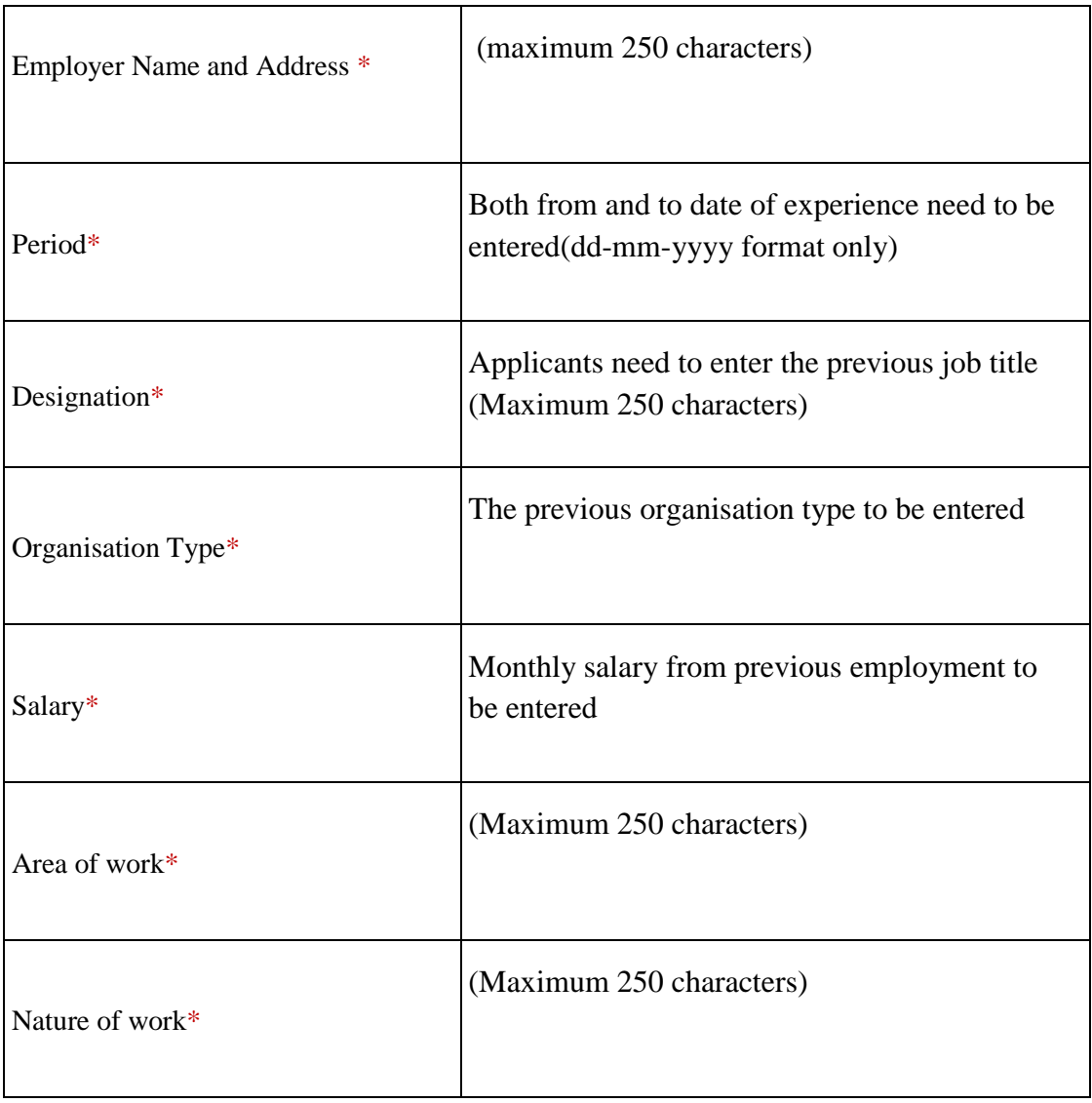

#### *Post selection*

Applicant can apply for more than one post, (eligibility will be based on qualification)

#### *Exam Centre Preference*

**[**Applicants need to select three different preferences as exam Centre from the list provided.]

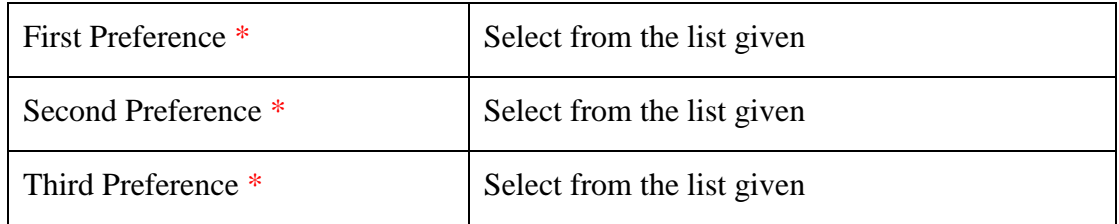

#### *Documents Upload*

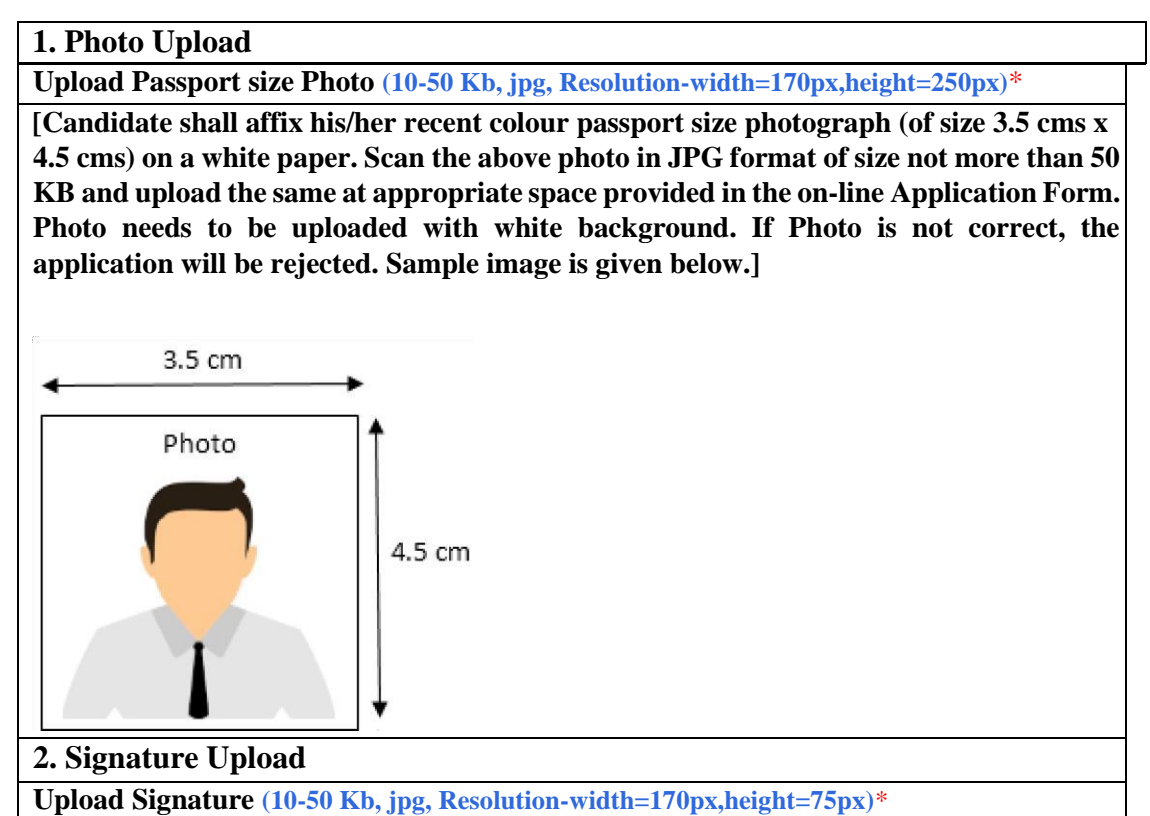

**[Candidate shall put his/her signatures with Black Pen in another box of 3.5 cms x 1.5cms. Scan the signature in JPG format of size not more than 50 KB and upload the same at appropriate space provided in the on-line Application Form. Sample image is given below.]**

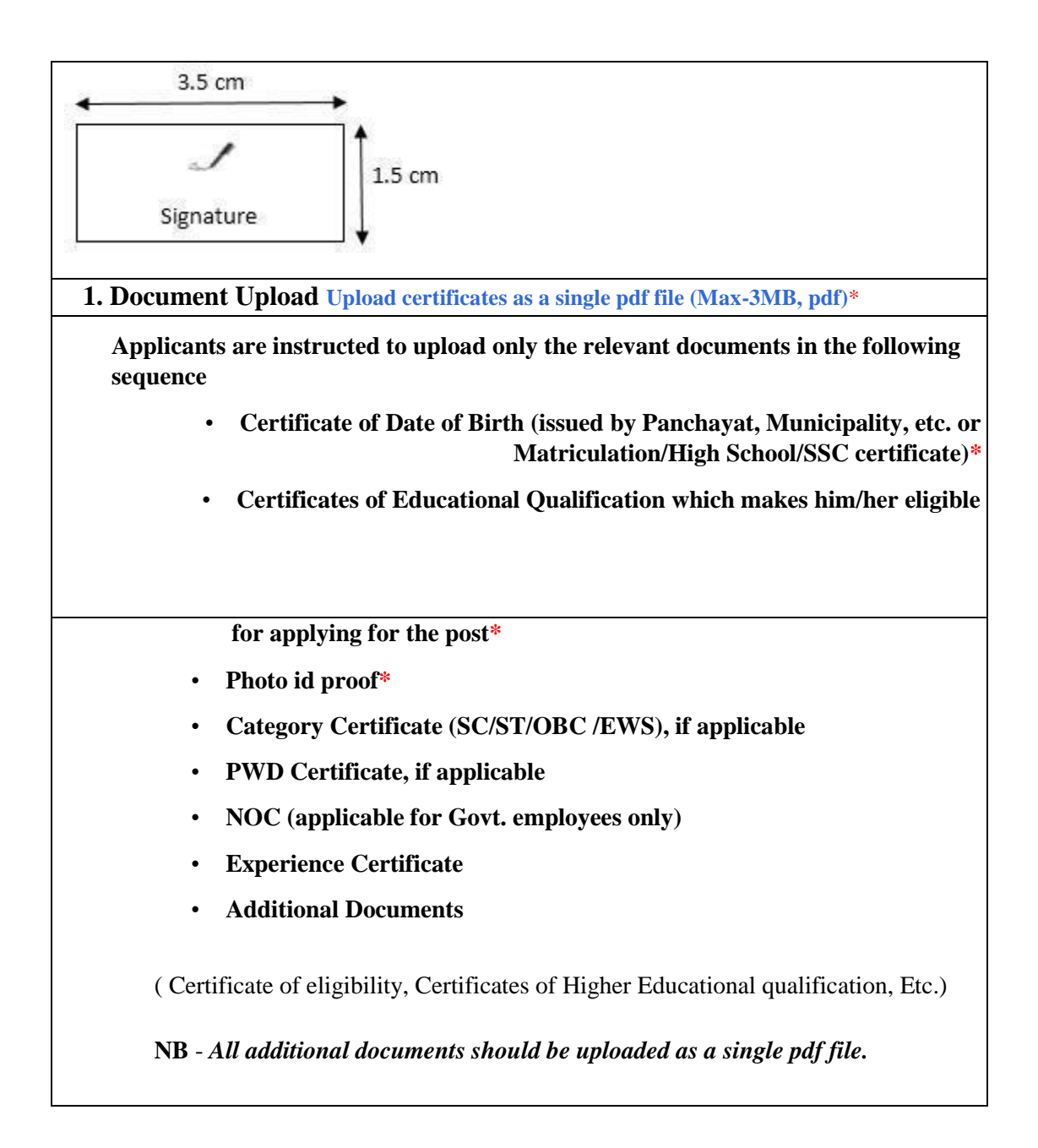

Click on save button to save and go back to the Home page. Applicants are advised to view and verify the data entered before final submission of the application.

Click on Preview and Submit button to complete Step 2.On successful completion of data entry and submission, the Home page status now shows **"Application Submission Completed Successfully, Payment Pending**" or **"Application Submission Completed Successfully, Payment not required for female/SC/ST/PWD Applicants".** In the case of **female/SC/ST/PWD Applicants,** their application submission is completed. Other applicants can now proceed to the next step.

## **Step 3 – Payment of Application Fee online**

Applicants can now make payment through the online payment options available.

Once the payment of application fees is successfully made by the Applicant, a message of successful transaction is shown along with the payment details. The Applicants can note down/print the transaction details of the payment made, for future reference.

Applicants can login any time and view the Application Details entered along with status of his/her application. Applicant should ensure that the application status is

**"Application Submission Completed Successfully, Payment completed",** otherwise application will be treated *as* **incomplete and rejected.**

Applicant can print application by clicking on Print button available on the view information page